Rady Children's Hospital-San Diego

# Media2DICOM Quick Start Guide

A media conversion and encapsulation tool developed by the Helen and Will Webster Foundation 3D Innovation's Lab

The document is intended to cover version 0.9.1.0. 2022-10-10; please see DICOM Conformance Statement Section 2.1 for a version change log.

# Introduction

Thank you for downloading Media2DICOM!

Media2DICOM was developed out of a need within Rady Children's Hospital-San Diego to archive 3D files into PACS/VNA and ultimately make the encapsulation process easier for our staff. As development progressed, we realized it could also be of value to those outside of our Rady family. To that end, we are excited to finally share the initial version of this tool with the community at no cost.

For any questions or support, we can be reached at [3DILab@rchsd.org.](mailto:3DILab@rchsd.org) If you are interested in supporting this project and our lab, [please consider donating through the Rady Children's Foundation.](https://www.radyfoundation.org/)

We would like to thank The Helen and Will Webster Foundation for their support in the development of this software.

# **Quick Start Guide**

## Selecting media

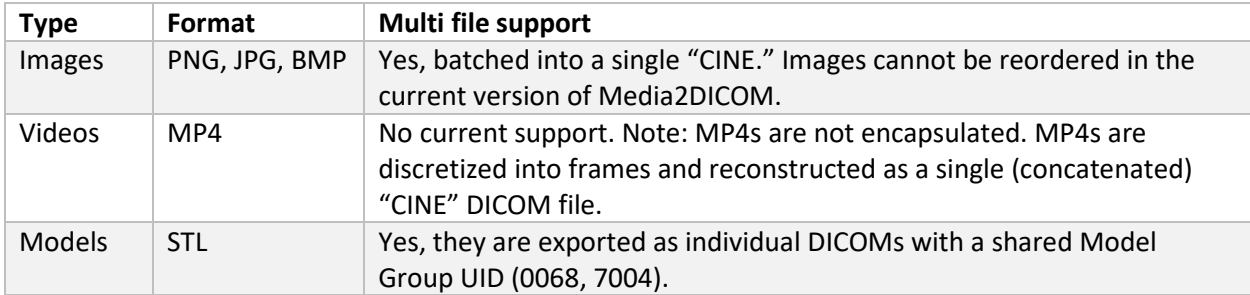

Media files of the following formats can be imported for DICOM encapsulation:

Only one file type can be imported at a time. Media2DICOM supports the batch import of images and models. Depending on the file format, this will result in either a single DICOM or multiple DICOMs.

## Editing media

## Videos

The sliders define the start and end time of the selection to export as a CINE. The volume slider exists for video playback within Media2DICOM but does not affect the encapsulation settings.

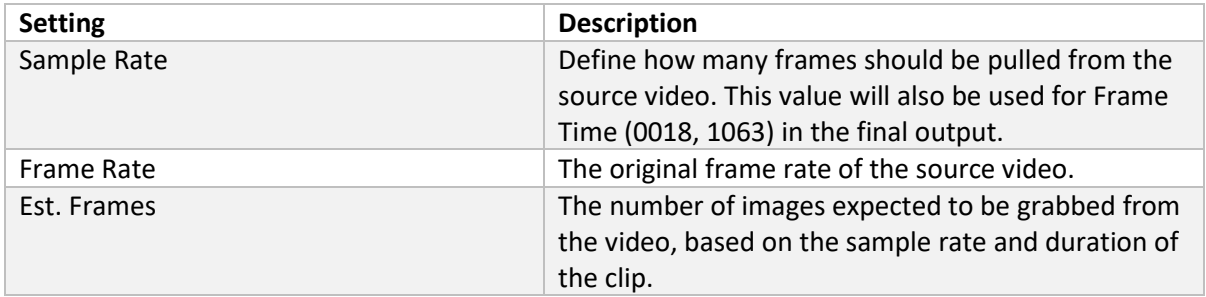

When ready, click "Create Frames" for Media2DICOM to start creating images from the frames. For the remainder of the session, until the application is closed, DICOM is created, or import process is restarted, the images will be stored in the cache folder.

## Models

The asset list will outline all the models to include in the encapsulation process. From here, models can be either removed, added, or edited. Each of these values can be changed either globally or per-model:

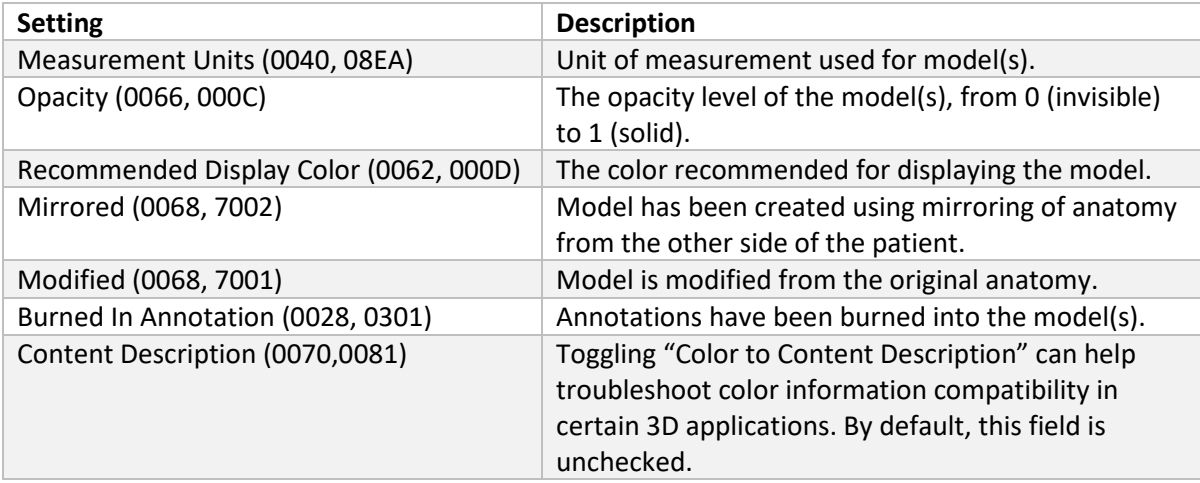

# Using a reference DICOM

A reference DICOM is used to pull all the metadata needed for creating the new exported DICOM.

There are two ways to import a reference DICOM into Media2DICOM:

## Local

Select a DICOM file (often with a "\*.dcm" file extension) using the file explorer.

## Remote

If at least one DICOM server has been successfully configured in Media2DICOM, you will have the option to pull in a reference DICOM using DICOM Query/Retrieve. It's currently possible to search for studies based on a patient's medical record number (MRN).

Upon selecting a study in the top view, all the related series will propagate in the bottom menu. Once a study is selected, you can import the information into Media2DICOM.

The imported DICOM is then previewed in DICOM Summary. All these values will be used in the exported DICOM. However, for DICOMs with encapsulated models, the modality will instead be set to "M3D". Currently, there is no way to individually select which tags to include or omit in the export process.

# Exporting the new DICOM

This is the final stage of the encapsulation process, where you will have the opportunity to review your export settings and select the export destination. If you are exporting a CINE or individual image, you can also preview the images included as part of the exported DICOM.

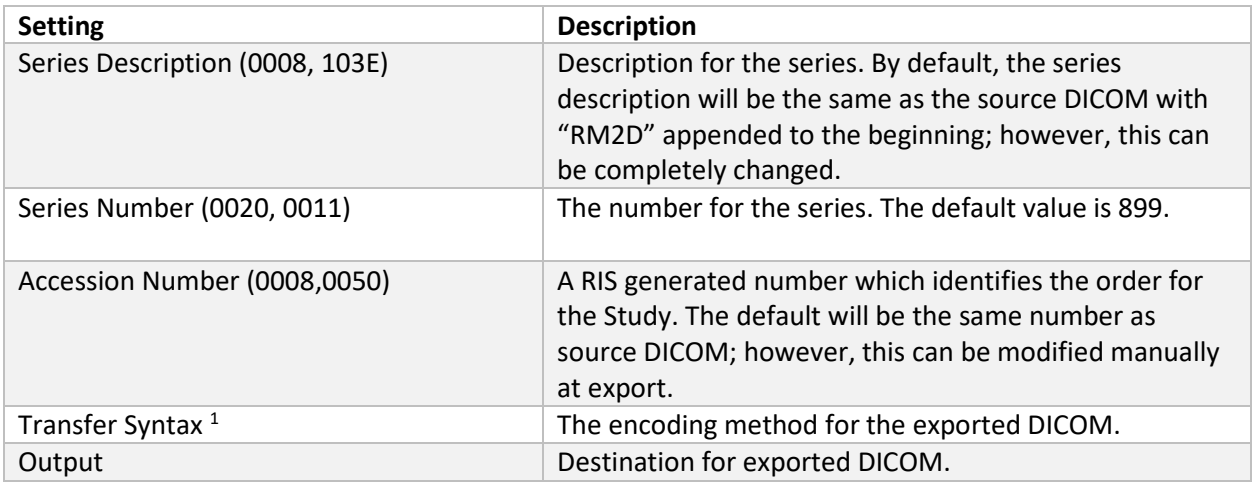

**<sup>1</sup>** Depending on the source file type, different transfer syntaxes are available in the dropdown menu:

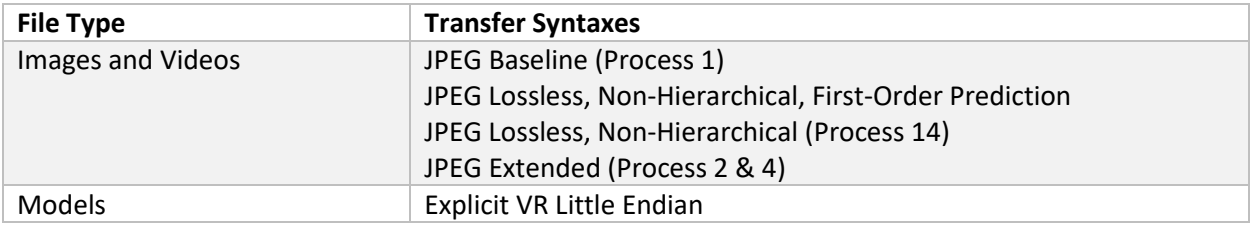

During the export, ASCII STL models are converted to Binary STL models to conform to the DICOM specification. The source file is not modified, and no data is lost in the conversion process.

## **Settings**

#### **Client**

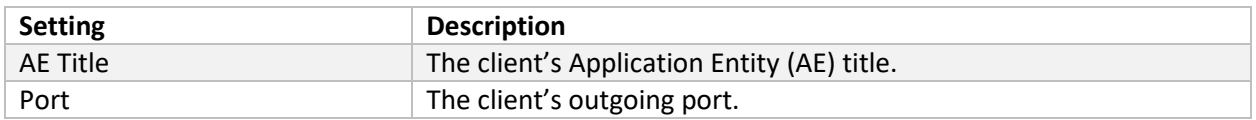

#### Servers

Servers may be added, edited, or removed to the list. When using Media2DICOM's DICOM Query / Retrieve, all the servers in this list will be searched. If there are no servers in this list, the remote DICOM import function will be disabled.

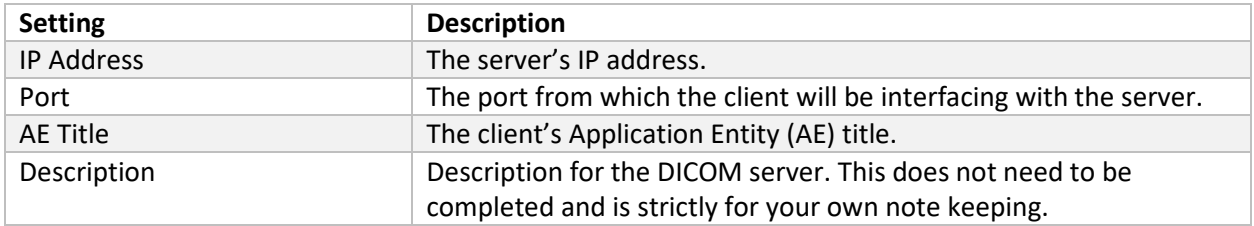

#### **Other**

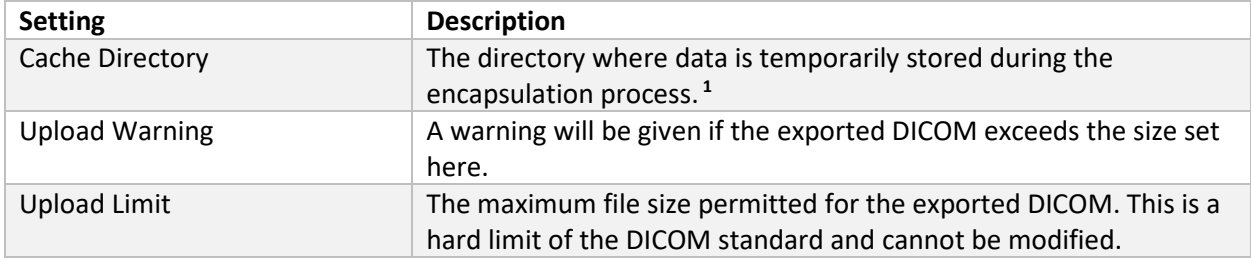

<sup>1</sup> During the conversion process, Media2DICOM will temporarily store files in the cache folder. These files include:

- Reference DICOMs remotely queried from a PACS server
- Exported DICOMs that will be stored on a PACS server
- Frames created from the sample videos
- ASCII STLs that are converted into binary STLs

## Security Considerations

#### Plaintext Information

As Media2DICOM pulls all the relevant information from the reference DICOM, the data will be handled in plaintext. It will be important for administrators to ensure proper role-based access to the referenced DICOMs.

#### Cached Content

Every instance of Media2DICOM has its own subfolder within the defined DICOM cache folder that may contain protected health information (PHI).

If an imported STL is determined to be ASCII, Media2DICOM will create a binary version based of the ASCII original for the encapsulation process. The binary copy will be stored in the cache folder. Likewise, when creating a "cine" based off a video, each frame will temporarily be stored in the cache folder.

If the user utilizes the DICOM Q/R tool for pulling in a reference DICOM, the DICOM will temporarily be stored in the cache folder. Likewise, if the user exports their encapsulated DICOM to a server,

Media2DICOM will first create the DICOM locally in the cache folder before sending it to the server. After the DICOM has been uploaded, the local version is deleted.

The folder's contents are completely cleared whenever the application is closed or unexpectedly crashes. Additionally, it will clear whenever the user returns to the "Import Media" tab at any stage of the conversion process